## Podłączanie FTP – Linux

1) KDE – naciskamy przycisk start, z zakładki "internet" wybieramy program KnetAttach - wybieramy opcję folder sieci web (WebDav)

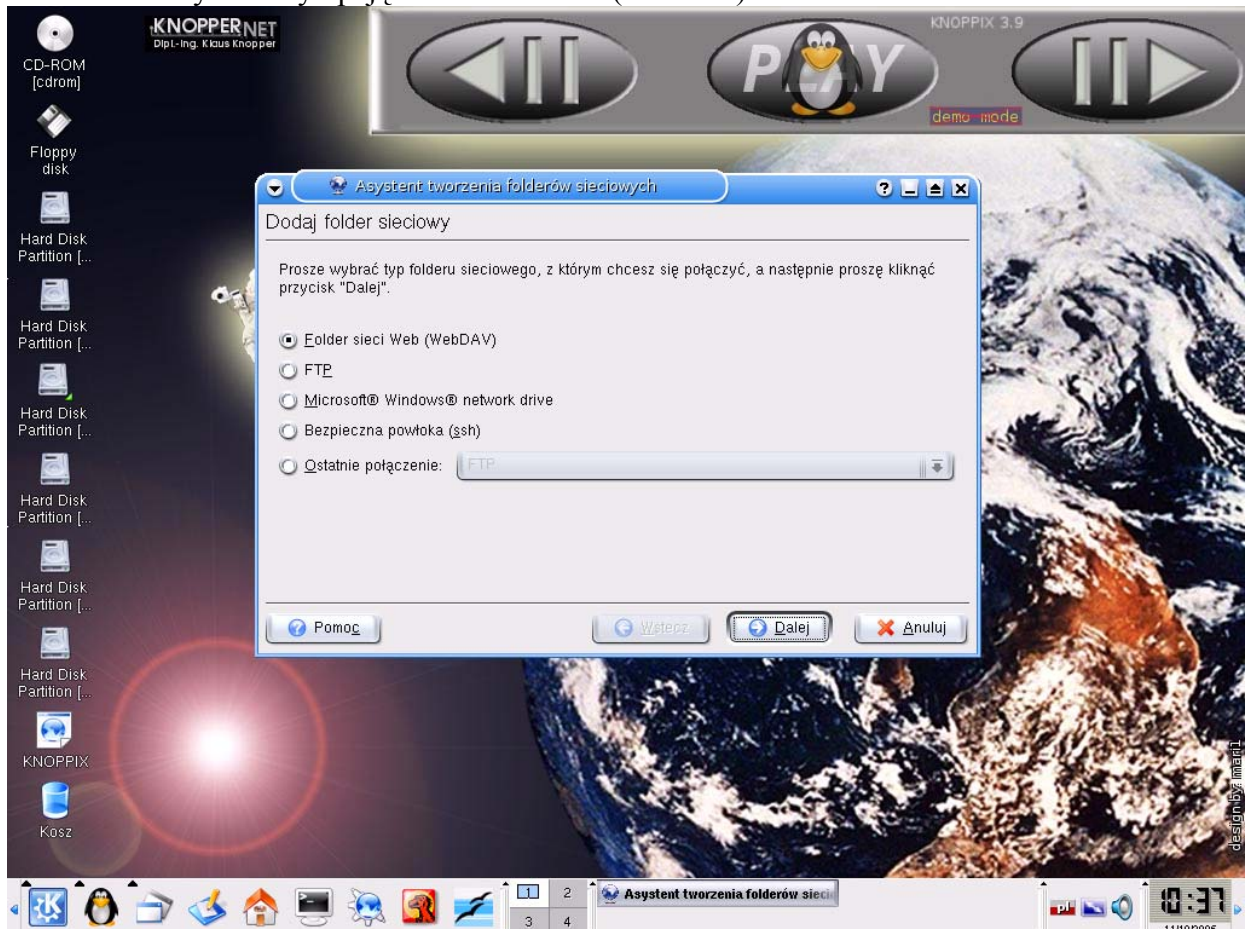

 - po naciśnięciu przycisku "dalej", przechodzimy do następnego okna, gdzie podajemy dane Ftp. Pozycje "klient3" w załączonym obrazku zastĘpujemy nazwą naszego konta.

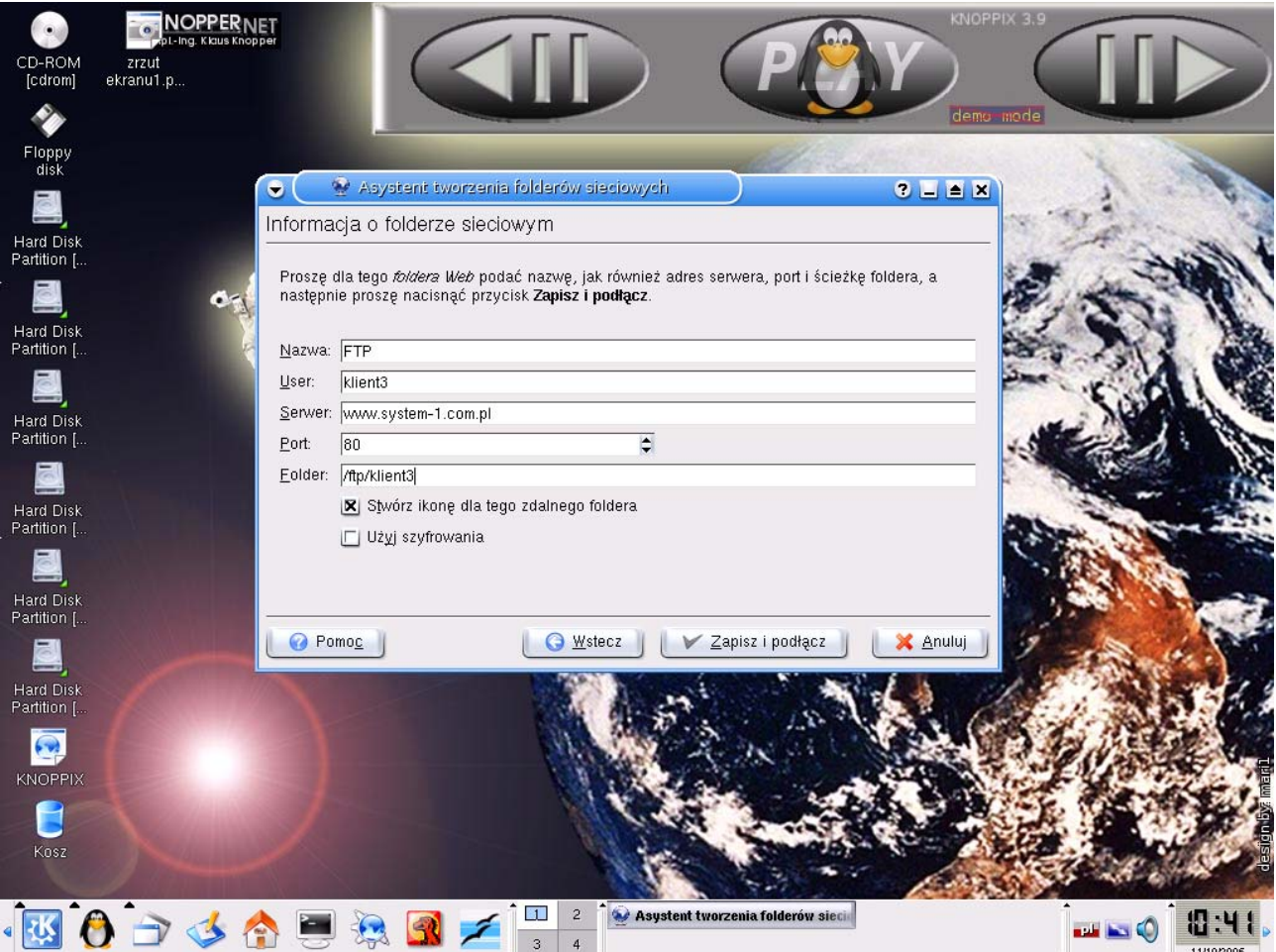

- − Po wprowadzeniu danych naciskamy przycisk zapisz i podłącz.Jeżeli zostaniemy poproszeni o hasło do konta należy je podać.
- − Jeżeli chcemy się podłączyć następny raz ponownie wybieramy z menu KDE, z zakładki "internet" program KnetAttach
- − Wybieramy opcję ostatnie połączenie, gdzie powinna wyświetlać się nazwa skonfigurowanego przez nas podłączenia.

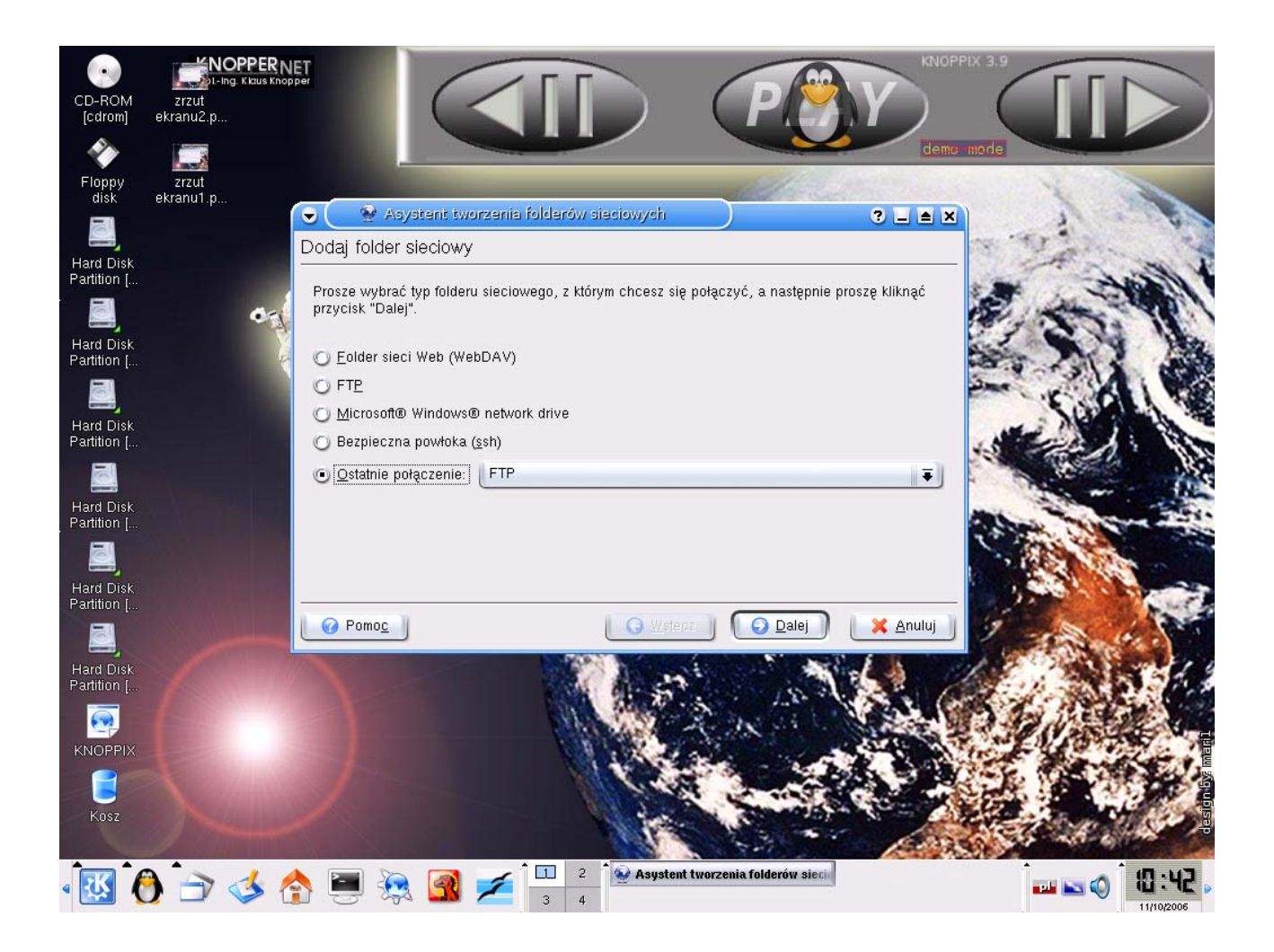

2) GNOME – z menu start wybieramy pozycje miejsca i z niej wybieramy pozycję "połącz z serwerem. W otwartym okienku wybieramy sposób połączenia WebDav (hhtp) i wypełniamy pola jak w załączonym obrazku w miejsce pozycji "klient3" wpisując nazwę naszego konta

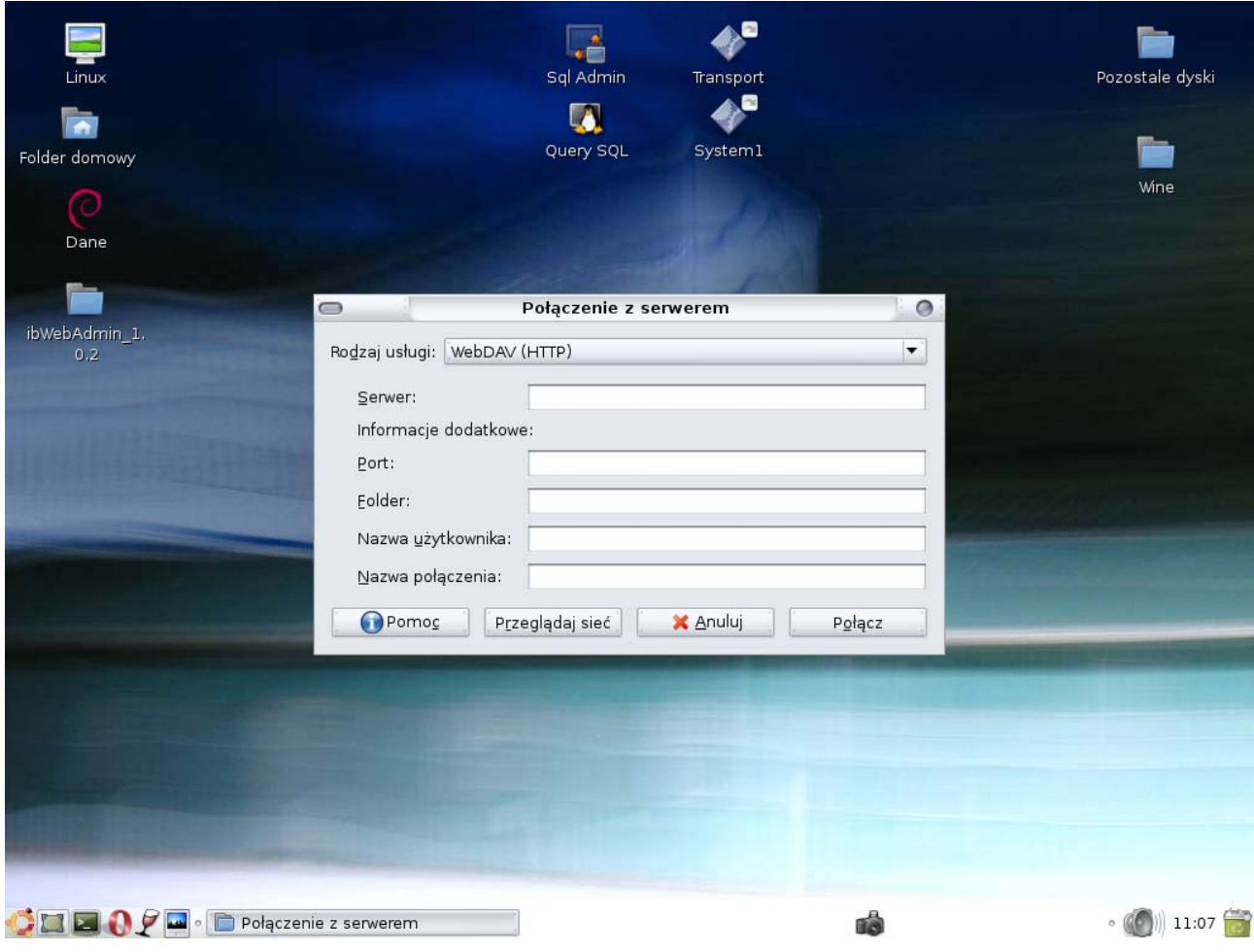

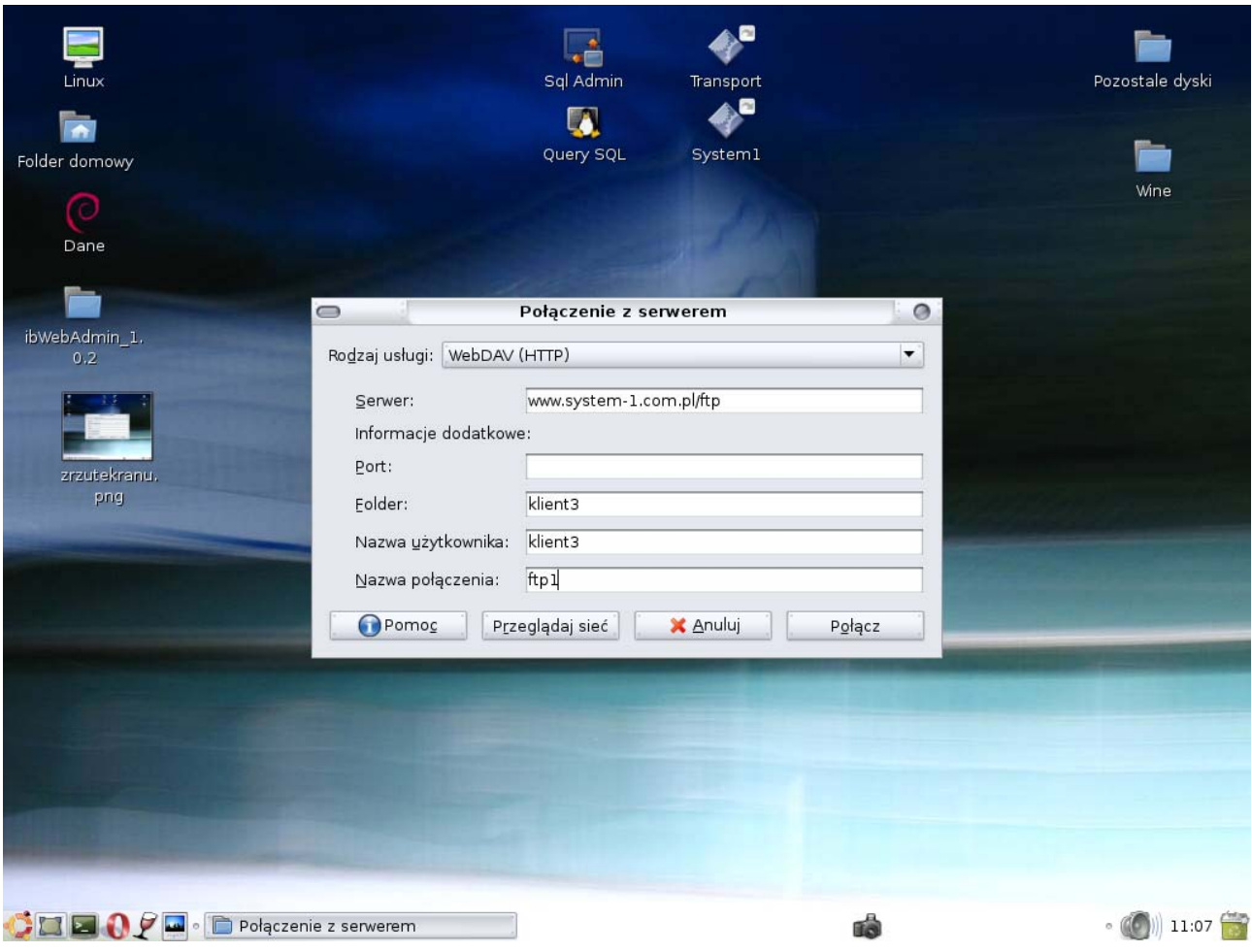

- − Naciskamy przycisk "podłącz"
- − Wchodzimy w menu Gnome, wybieramy pozycje miesca i wybieramy nazwę skonfigurowanego przez nas połączenia.
- − Podajemy hasło dostępu do konta